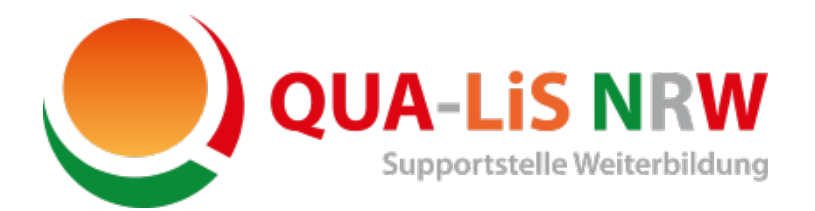

**Werkstatt Digital Formate Qualifizierungsreihe zur Digitalisierung in der Weiterbildung**  Material für Selbstlernkurse

# Anlegen eines Nutzerkontos und Einschreibung in einen Selbstlernkurs auf Moodle

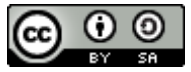

Weiternutzung als OER ausdrücklich erlaubt: Dieses Werk und dessen Inhalte sind - sofern nicht anders angegeben - lizenziert unter [CC BY-SA 4.0.](https://creativecommons.org/licenses/by-sa/4.0/deed.de) Nennung gemäß [TULLU-Regel](https://open-educational-resources.de/oer-tullu-regel/) bitte wie folgt: *"Arbeitshilfe Anlegen eines Nutzerkontos und Einschreibung in einen Selbstlernkurs auf Moodle" von der [Supportstelle](https://www.supportstelle-weiterbildung.nrw.de/)  [Weiterbildung in der QUA-LiS NRW](https://www.supportstelle-weiterbildung.nrw.de/) im Rahmen der [Qualifizierungsreihe "Werkstatt Digitale Formate"](https://www.supportstelle-weiterbildung.nrw.de/supportstelle/qualifizierungsangebote/werkstatt-digitale-formate/index.html) in den Selbstlernkursen, Lizenz: [CC BY-SA 4.0](https://creativecommons.org/licenses/by-sa/4.0/deed.de)*. Von der Lizenz ist das Logo ausgenommen. Der Lizenzvertrag ist hier abrufbar:<https://creativecommons.org/licenses/by-sa/4.0/deed.de>

## **Anlegen eines Nutzerkontos**

Das Lern-Management-System (LMS) Moodle der Supportstelle Weiterbildung finden Sie unter diesem Internetlink:<https://lms.swb.qua-lis.nrw.de/>

#### Es erscheint dieses Bild:

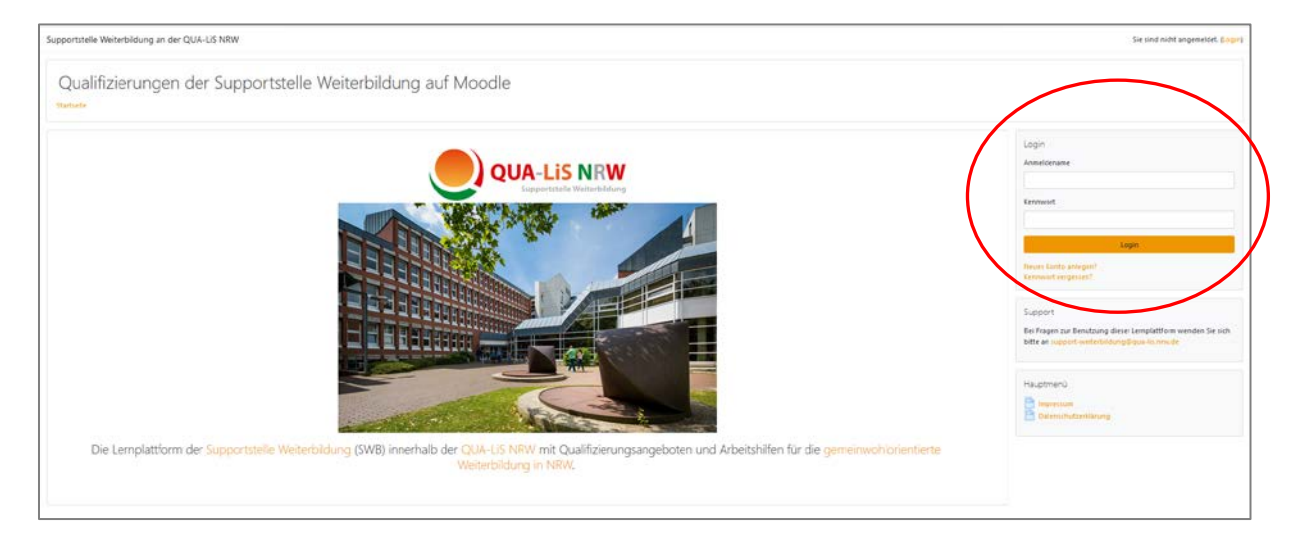

Auf der rechten Seite befindet sich der Login-Bereich, hier müssen Sie auf die Frage "**Neues Konto anlegen?**" klicken. Eine vergrößerte Darstellung des Login-Bereiches sehen Sie hier:

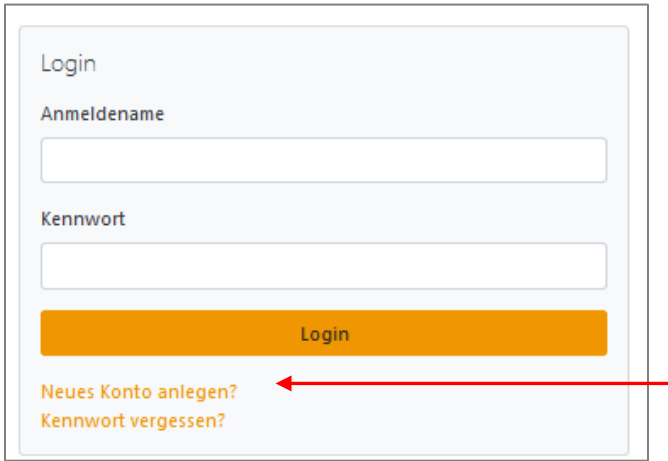

Bei den Selbstlernkursen können Sie sich – im Gegensatz zu den geschlossenen Kursen – selbst einschreiben; daher können Sie sich auch ein eigenes Nutzerkonto anlegen und erhalten nicht, wie sonst üblich, Zugangsdaten vorab zugesendet. Wenn Sie auf die oben beschriebene Frage geklickt haben, erscheint diese Ansicht:

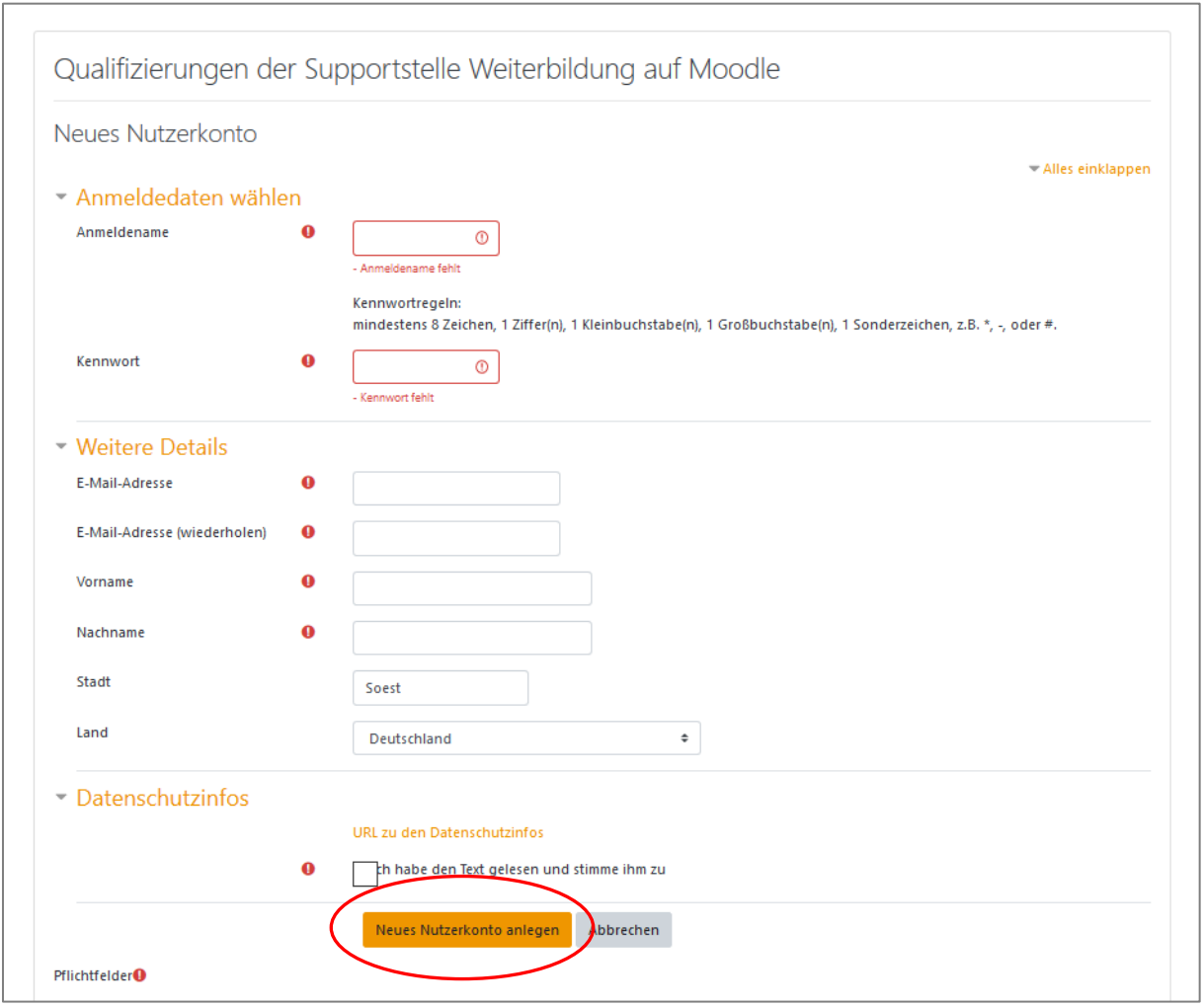

Alle mit einem **!** gekennzeichneten Eingabefelder sind Pflichtfelder, die Sie für eine Kontoerstellung befüllen müssen. Unterhalb des Bereiches "Weitere Details" finden Sie die "Datenschutzinfos". Mit einem Klick auf "URL zu den Datenschutzinfos" gelangen Sie zu eben diesen. Mit einem Häkchen direkt unter dem URL-Link bestätigen Sie, dass Sie den Text gelesen haben und dem Inhalt zustimmen. Auch dieses ist ein Pflichtfeld.

Nach Ihren Eingaben und der Betätigung des Buttons "Neues Nutzerkonto anlegen" erhalten Sie folgende Information:

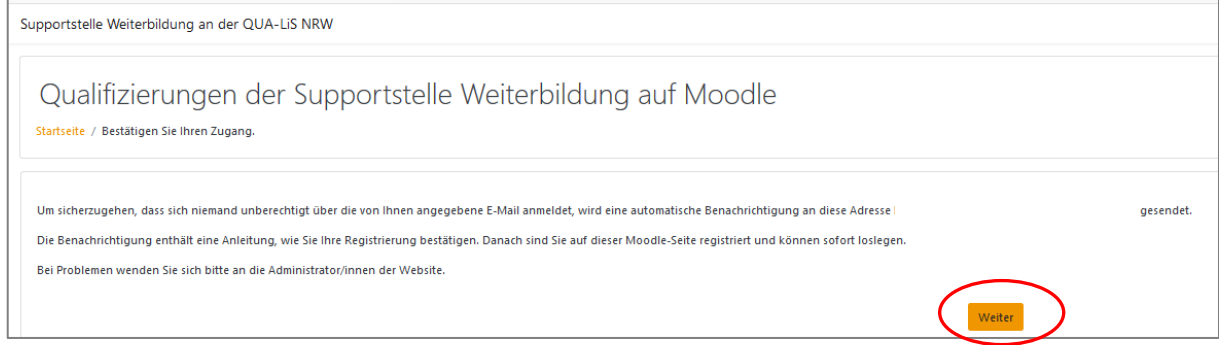

Klicken Sie auf "Weiter" und Sie gelangen wieder zu der Anmeldeseite.

Prüfen Sie Ihr E-Mail-Postfach (ggf. auch den Spam-Ordner) auf eine E-Mail von "Admin Nutzer". Befolgen Sie die darin enthaltene Anweisung und klicken Sie auf den angegebenen Link. Wenn Ihre Registrierung erfolgreich war, erscheint diese Anzeige:

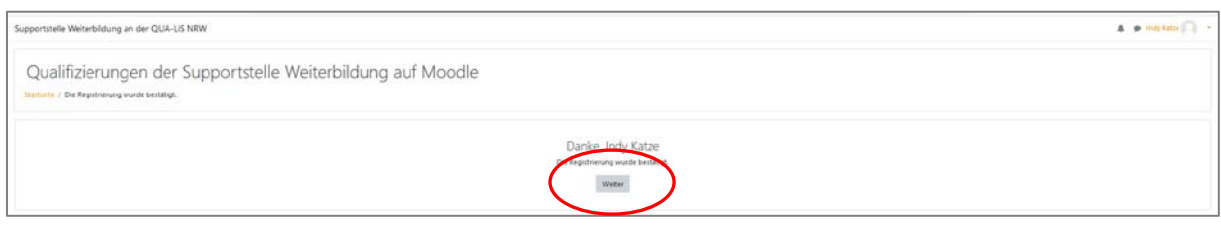

Sollten Sie auch nach einer gewissen Wartezeit noch keine E-Mail mit Link erhalten haben, melden Sie sich bitte unter [support-weiterbildung@qua-lis.nrw.de](mailto:support-weiterbildung@qua-lis.nrw.de). Die Kolleg\*innen in der Supportstelle Weiterbildung helfen Ihnen weiter.

Mit einem Klick auf "Weiter" gelangen Sie zu einer Übersicht der Kursbereiche auf der Startseite:

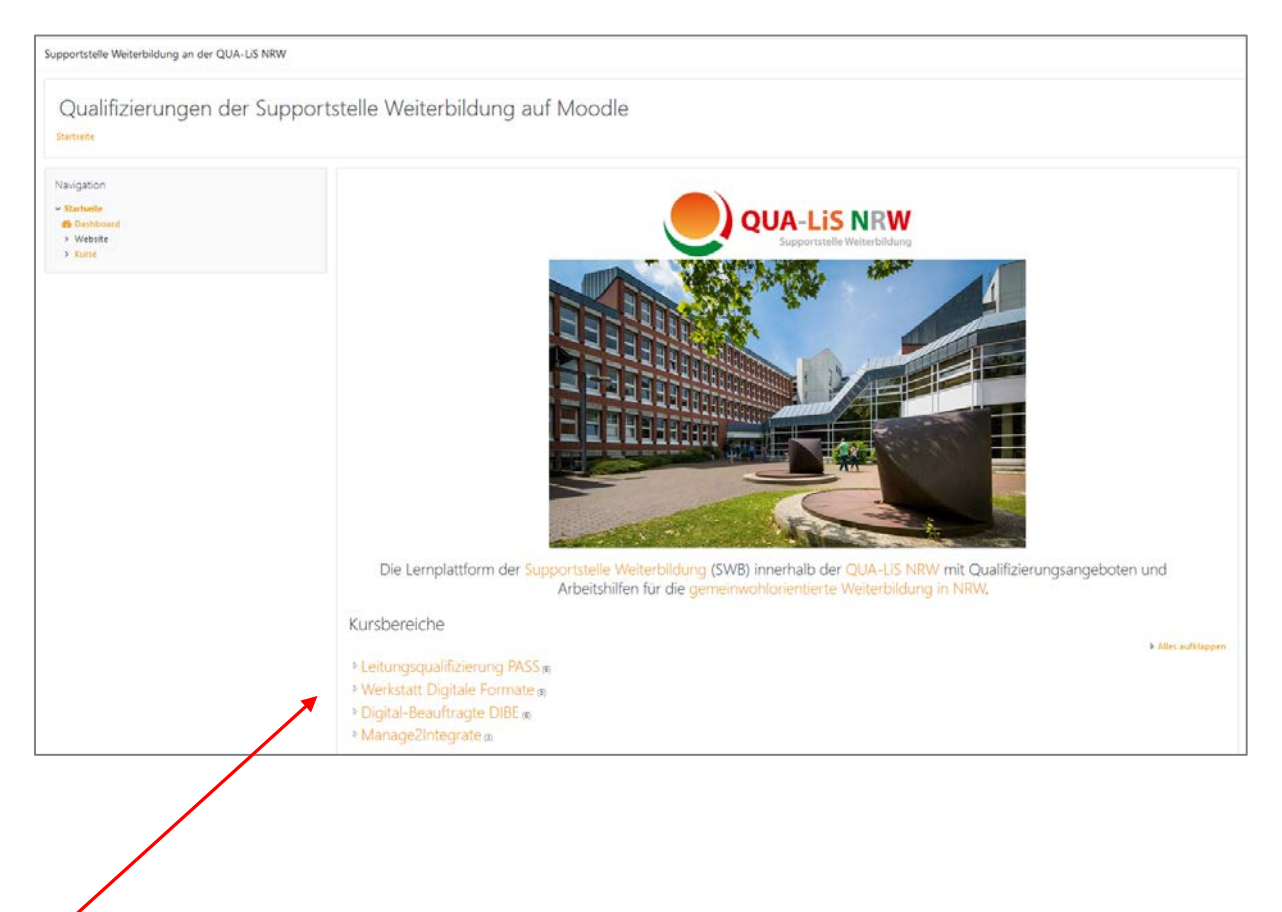

#### **Einschreibung in einen Selbstlernkurs**

Auf der Startseite wählen Sie in der Übersicht der Kursbereiche die "Werkstatt Digitale **Formate**" aus:

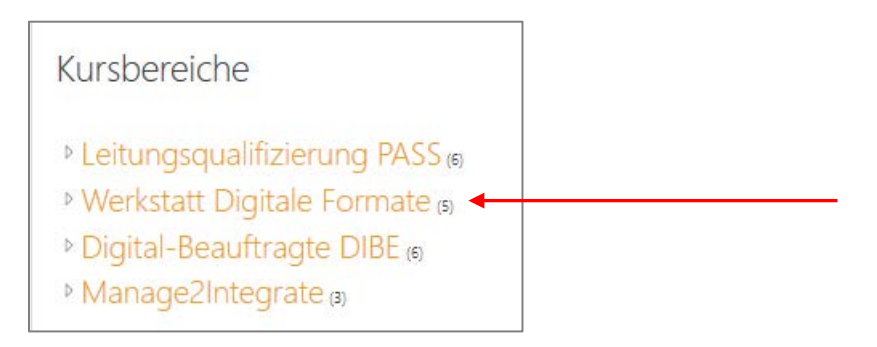

Sie erhalten nun einen Überblick über die Kurse der Werkstatt Digitale Formate. Mit einer Selbsteinschreibung sind die Kurse "Mediendidaktik" und "Digitale Werkzeuge" zugänglich:

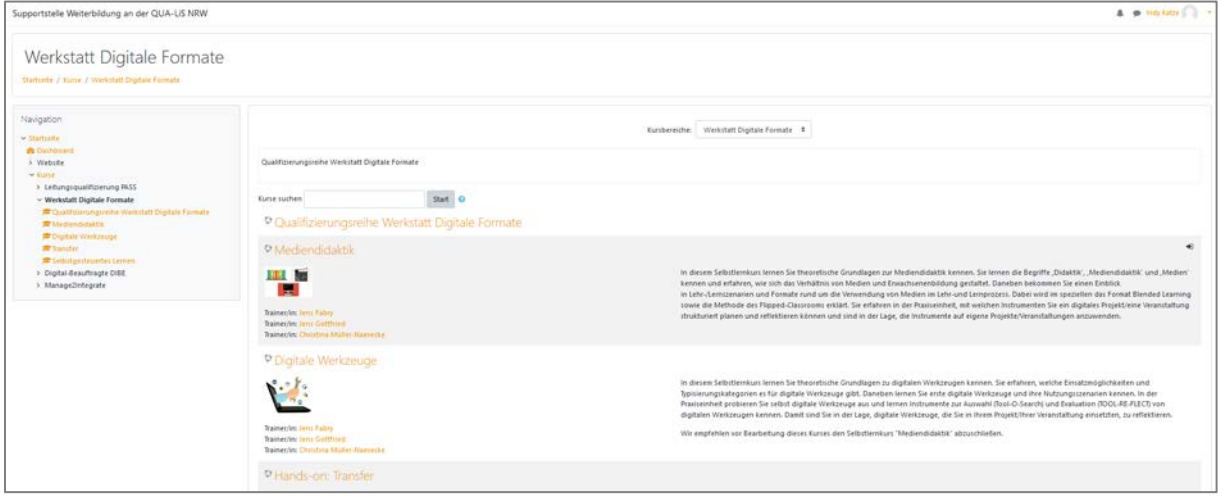

Klicken Sie auf einen der beiden Selbstlernkurse, den Sie besuchen möchten. In der nachfolgenden Maske wird ersichtlich, dass Sie sich per Selbsteinschreibung dem Kurs als Teilnehmer\*in hinzufügen können:

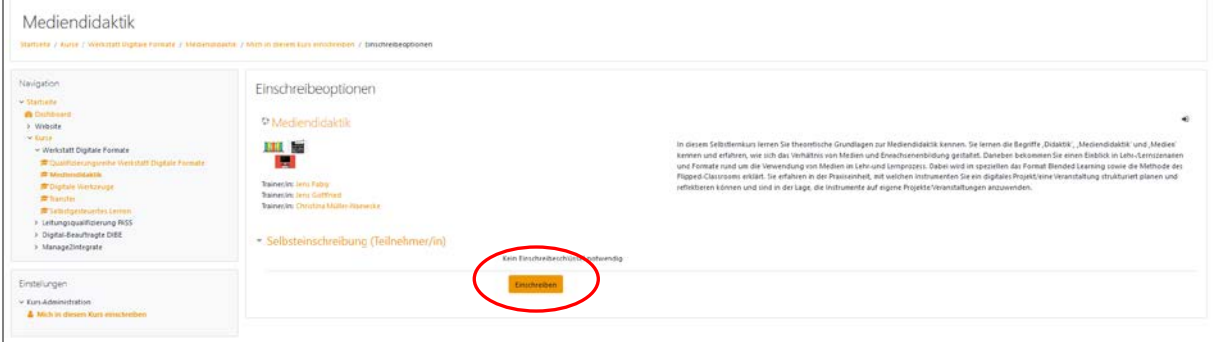

Betätigen Sie den Button "Einschreiben" und Sie können direkt mit den Lerneinheiten beginnen!

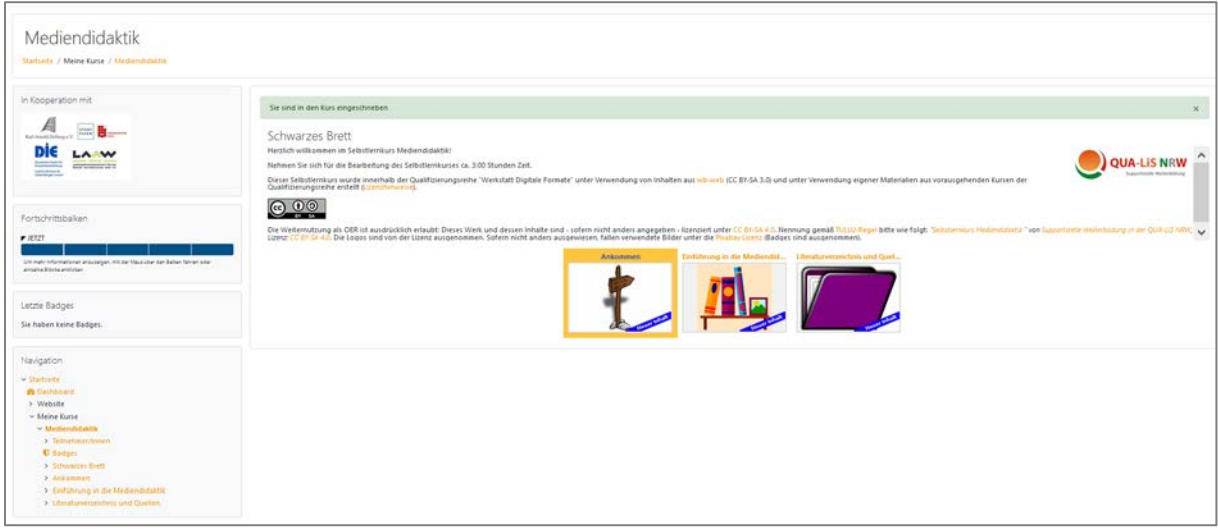

Ihr Profil, den Bereich Mitteilungen oder auch den Logout finden Sie oben rechts neben Ihrem Anmeldenamen, indem Sie auf den kleinen orangenen Pfeil klicken:

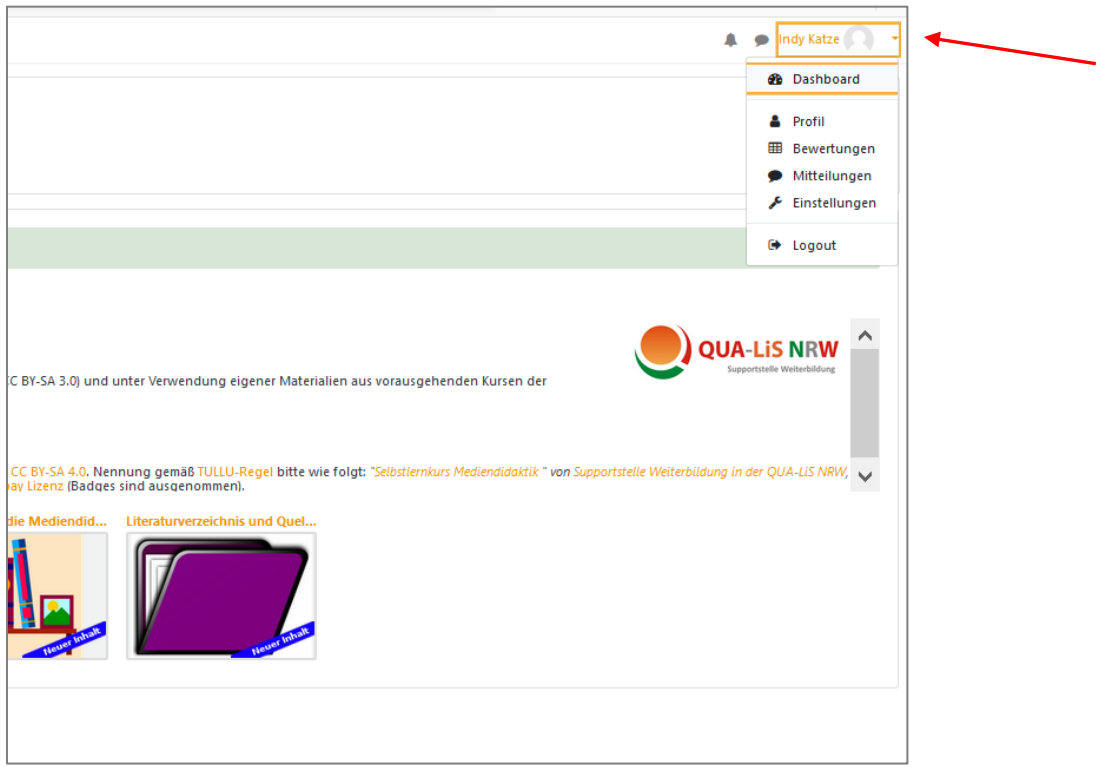

Bei Fragen oder Problemen melden Sie sich unter: [support-weiterbildung@qua-lis.nrw.de](mailto:support-weiterbildung@qua-lis.nrw.de)

Wir wünschen Ihnen viel Erfolg und hoffen, dass Ihnen die Selbstlernkurse Freude und Wissen bereiten werden!

## *Ihre Supportstelle Weiterbildung (QUA-LiS NRW)*